**3** 自宅または登録地点情報の内容を編集する。

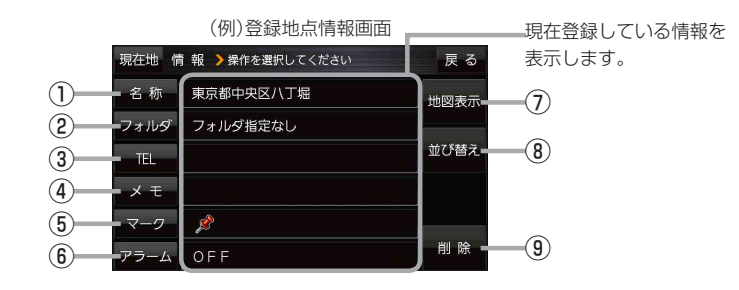

⑥ アラーム ボタン

⑦ 地図表示 ボタン 周辺の地図を表示します。

⑧ 並び替え ボタン

⑨ 削除 ボタン

アラーム音を変更します。■ P.64

登録地点の並び替えをします。 PF P.65 ※登録地点が自宅以外に2個以上ある場合に

※自宅を編集する場合は表示されません。

ボタンが表示されます。

自宅や登録地点を削除します。

- ① 名称 ボタン 名称を変更します。「みて下記
- ② フォルダ ボタン 任意のフォルダに登録します。 ※自宅を編集する場合は表示されません。
- 3 日 ボタン 電話番号を登録します。LB P.64
- ④ メモ ボタン メモを登録します。「酉丁下記
- ⑤ マーク ボタン <del>ーーー</del><br>マークを変更します。 [*e*]P.65
- 名称/メモを編集する場合
	- ① 名称 / メモ をタッチする。

:名称入力またはメモ入力画面が表示されます。

② 文字をタッチして名称/メモを入力する。

 $FFR30$ 

- ※名称/メモの文字入力は、全角(かな/カナ)16文字まで、半角(英数)32文字まで 入力できます。
- :登録地点情報画面に入力した文字が表示されます。

■ フォルダを選択する場合 ("自宅" はフォルダ選択をすることができません。)

① フォルダ をタッチする。

:フォルダ選択画面が表示されます。

- ② 登録したいフォルダ( フォルダ指定なし 〜 フォルダ100 )をタッチする。
	- :登録地点情報画面に選択したフォルダ名が表示 されます。

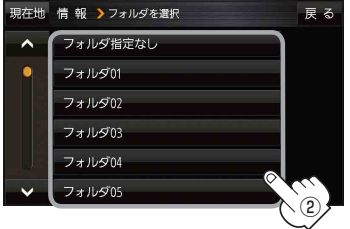

**63 設定する**<br>63

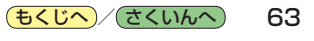